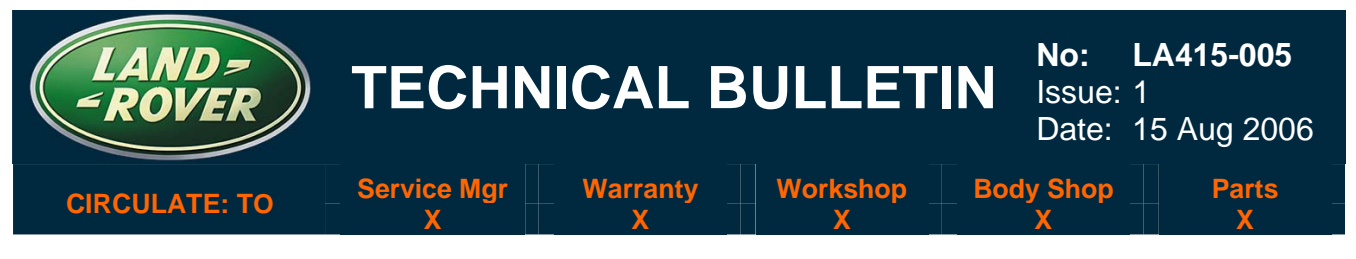

*SECTION: 415-00 – AUDIO SYSTEM*

# **Infotainment 'Temperature' Message(s) Displayed**

## *AFFECTED VEHICLE RANGE:*

**LR3 (LA) VIN: ALL** 

### *CONDITION SUMMARY:*

**Situation:** A customer may report a concern that a message 'temperature shutdown', 'CD over temperature' or 'system over temperature' is displayed by the infotainment system and that the unit no longer functions.

If a high heating system temperature is selected in combination with a low fan speed, the temperature build up in the central area behind the center dash can lead to the infotainment system shutting itself down to protect the electrical circuits. This is a feature for the protection of the system.

**Action:** New heating system control software has been developed to redistribute the airflow at these settings to avoid this problem. Should a customer express concern regarding the above, refer to the Service Procedure detailed in this bulletin to update the control software to the latest configuration.

### *TOOLS:*

**DVD 102 ..................IDS DVD 102 with the Patch File 1 installed (available on GTR) or** 

**LRCD 13 ..................WDS LRCD 13 and Patch File 6 installed (available on GTR).** 

## *WARRANTY:*

**NOTE: Repair procedures are under constant review, and therefore times are subject to change; those quoted here must be taken as guidance only. Always refer to DDW to obtain the latest repair time.** 

DDW requires the use of causal part numbers. Labor only claims must show the causal part number with a quantity of zero.

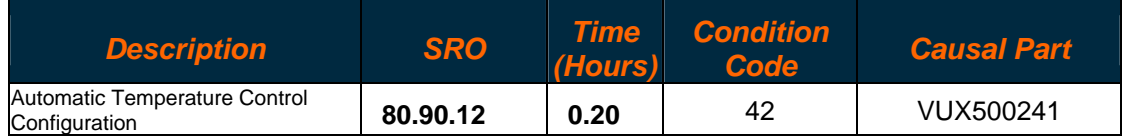

*Normal warranty policy and procedures apply.* 

**NOTE: The information in Technical Information bulletins is intended for use by trained, professional technicians with the knowledge, tools, and equipment required to do the job properly and safely. It informs these technicians of conditions that may occur on some vehicles, or provides information that could assist in proper vehicle service. The procedures should not be performed by "do-it-yourselfers." If you are not a Retailer, do not assume that a condition described affects your vehicle. Contact an authorized Land Rover service facility to determine whether the bulletin applies to a specific vehicle.**

## *REPAIR PROCEDURE*

#### **DOWNLOAD LATEST HEATING AND VENTILATION SOFTWARE TUNE**

1. If WDS CD13 (Patch File 6 or later) or IDS DVD102 (Patch File 1 or later) is installed and being used, go to step 6.

 **NOTE: A software patch installation help file located on GTR provides instructions for the patch file installation process and could take up to six minutes to download depending on connection speed. For information on how to confirm that the patch file has been correctly installed onto WDS/IDS, refer to the applicable Patch Process Help File located in GTR. Global Technical Reference (GTR) lookup sequence is as follows: GTR Home > NAS > Diagnostics/ LA – Discovery 3/LR3/2006 > Patch Files > "Patch Process** 

**Help File – T4WDS or Patch Process Help File – IDS" link** 

- 2. Logon to GTR from an internet connected PC and download the WDS Patch Process Help File as follows:
	- Select 'Home' from the menu at the top of the main page.
	- From the menus on the left of the page, select 'Diagnostics' as the 'Information Type' and select the relevant model and model year.
	- From the 'All Information' results, select 'Patch Files'.
	- Click the appropriate 'Patch Process Help File T4WDS' or 'Patch Process Help File IDS' file link.

# **NOTE: This could take up to twenty minutes to download depending on connection speed.**

- 3. Using the help file as a guide, follow the instructions to download and save WDS CD13 Patch File 6 (or later) or IDS DVD102 Patch File 1 (or later).
- 4. Install the software patch file 'WDS CD13 Patch File 6' (or later) or IDS DVD102 Patch File 1 (or later) on the diagnostic machine.
- 5. Verify that WDS/IDS successfully restarts.

 **CAUTION: A Midtronics PSC-550 Vehicle Power Supply must be connected to the vehicle battery during diagnosis and module configuration.** 

 **The diagnostic lead must be correctly secured to prevent accidental disconnection during the software update.** 

- 6. Connect the Midtronics PSC-550 power supply to the vehicle battery.
- 7. Connect the diagnostic equipment to the vehicle and begin a WDS/IDS session.
- 8. Note the current software levels of the Heating and Ventilation System as follows:
	- Follow the prompts to read the vehicle configuration.
	- When prompted 'Do you wish to read Diagnostic Trouble Codes?',

select "NO" and click the  $\Box$  tick-box to continue.

- When the 'Content Model' is displayed, select the 'Vehicle Configuration' tab and answer any content questions.
- Select 'Module Information'.
- Select 'Network integrity test'.
- Scroll down to **CAN\_MS network / HVAC\_SYSTEM\_A module** and note the "vm\_ecu\_sw\_pn" software part number displayed on the screen.

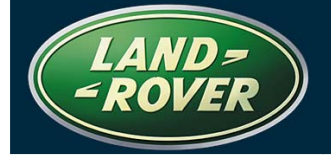

**TECHNICAL BULLETIN No: LA415-005** 

**NOTE: During the following module configuration process, the new software part number that WDS/IDS will display can be checked against the software part number noted in step 8 above.** 

- **If the heating and ventilation control module software has previously been updated following technical bulletin LA412-001 "Heating and Ventilation System Performance," the same software part number will be displayed.**
- **The tune download process should NOT be aborted even if the software part number is the same. Additional system parameters will be loaded.**
- 9. Configure the Control Module software as follows:
	- Return to the 'Vehicle Configuration' screen and select 'Module Programming'.
	- Select 'Configure Existing Modules'.
	- From the sub-menu, select 'Heating, Ventilation and Air Conditioning Control Module'.
	- Click the  $\Box$  tick-box to continue and follow the on-screen instructions.
	- Note the on-screen software part number information that WDS/IDS will display.
- 10. Compare the Control Module software part number displayed on WDS/IDS to the software part number noted in step 8 above.
- 11. Exit the WDS/IDS session and disconnect the diagnostic equipment from the vehicle.